# Directions to create an Interstate Application:

Step 1: Log into [https://hdot.dbesystem.com](https://hdot.dbesystem.com/)

Step 2: After you have logged in with your user name and password, click on the *"Apply for Certification/Manage"* link on the right side of the screen under the section "*Key Actions*"

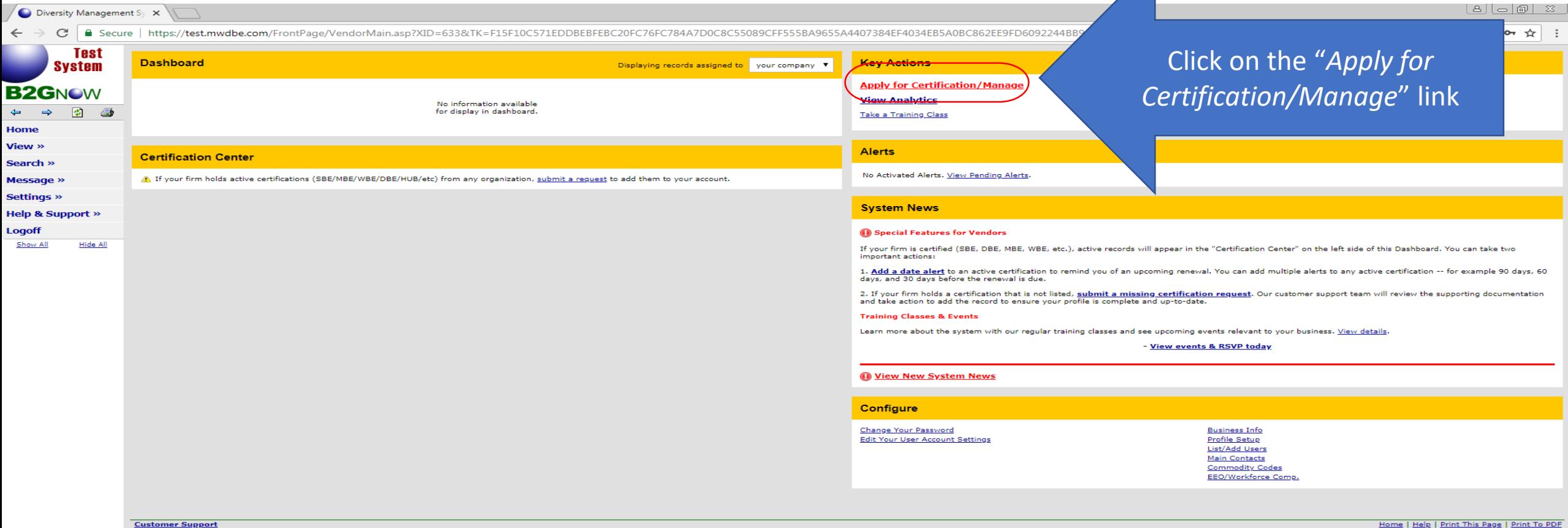

Copyright @ 2018 B2Gnow. All rights reserved.

 $\begin{array}{cc} \Delta & \frac{\alpha}{2} & 1 \end{array}$ 

ogged on as  $choice$ 

itForm('CertificationApplication');

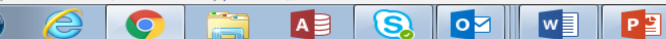

### Step 3: Under "Select an Option" – click on the "*Your firm is not currently DBE/ACDBE certified by HDOT*" link

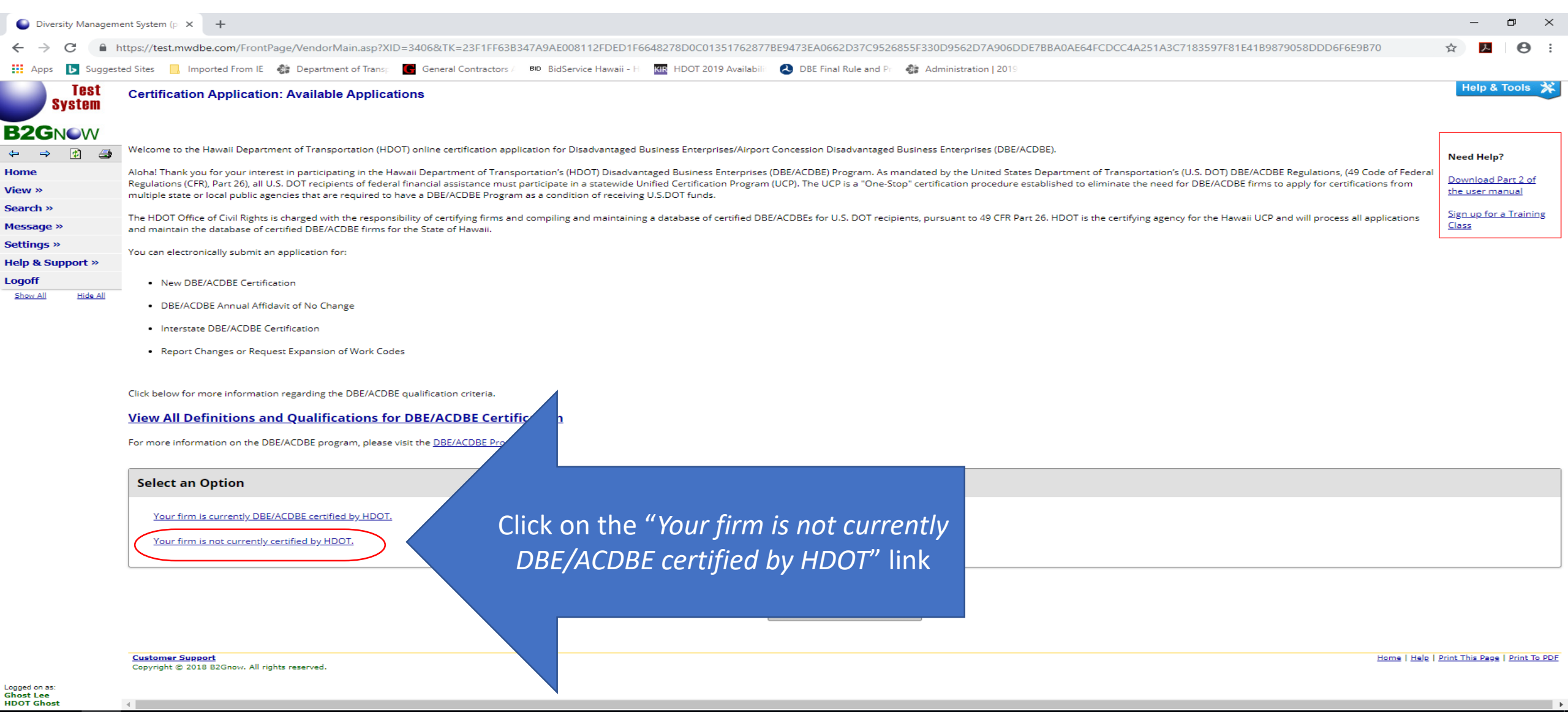

w∃

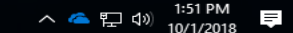

# Step 4: Under "Select an Option" click on the "*Your firm is not located in Hawaii"* link

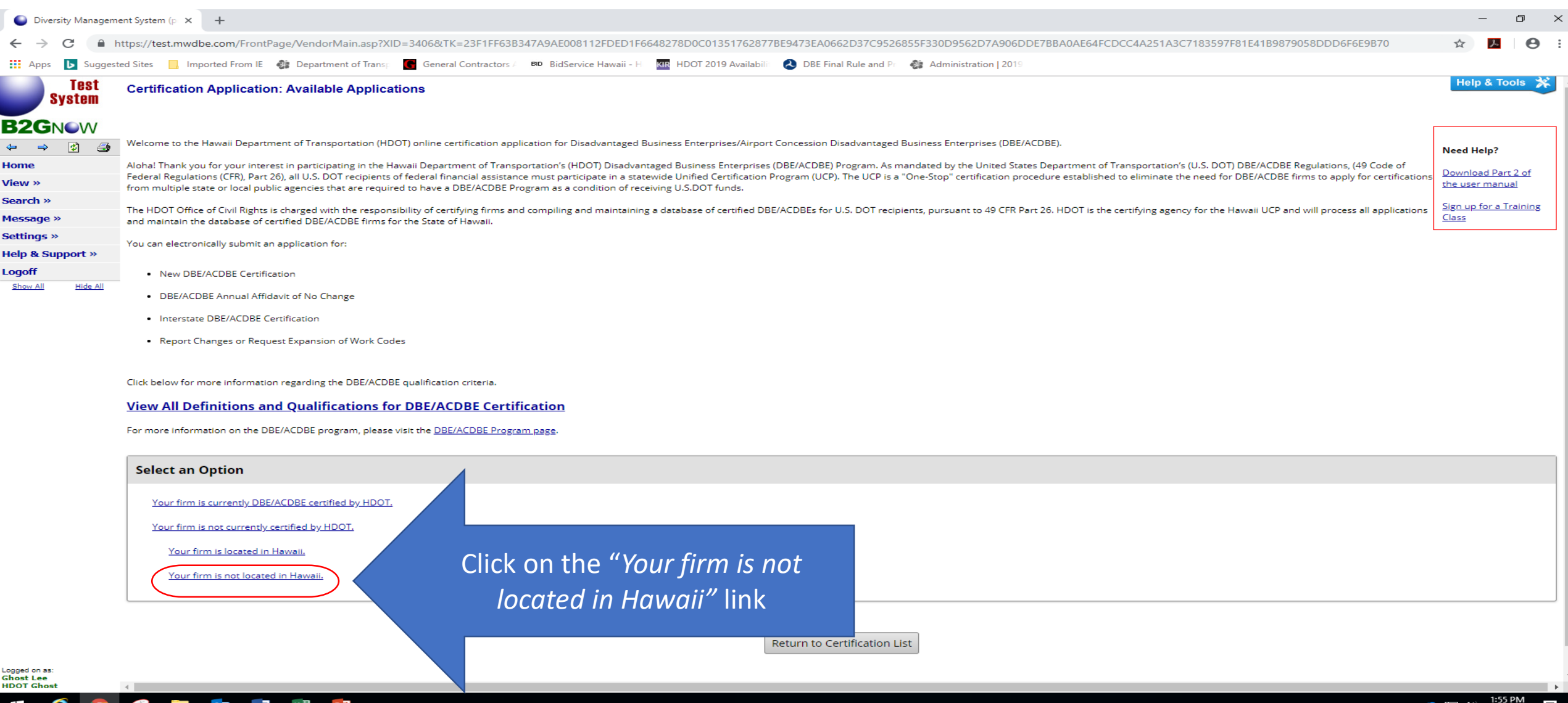

10/1/2018

# Step 5: Under "Select an Option" click on the "*Your firm is DBE/ACDBE certified in your home state*" link

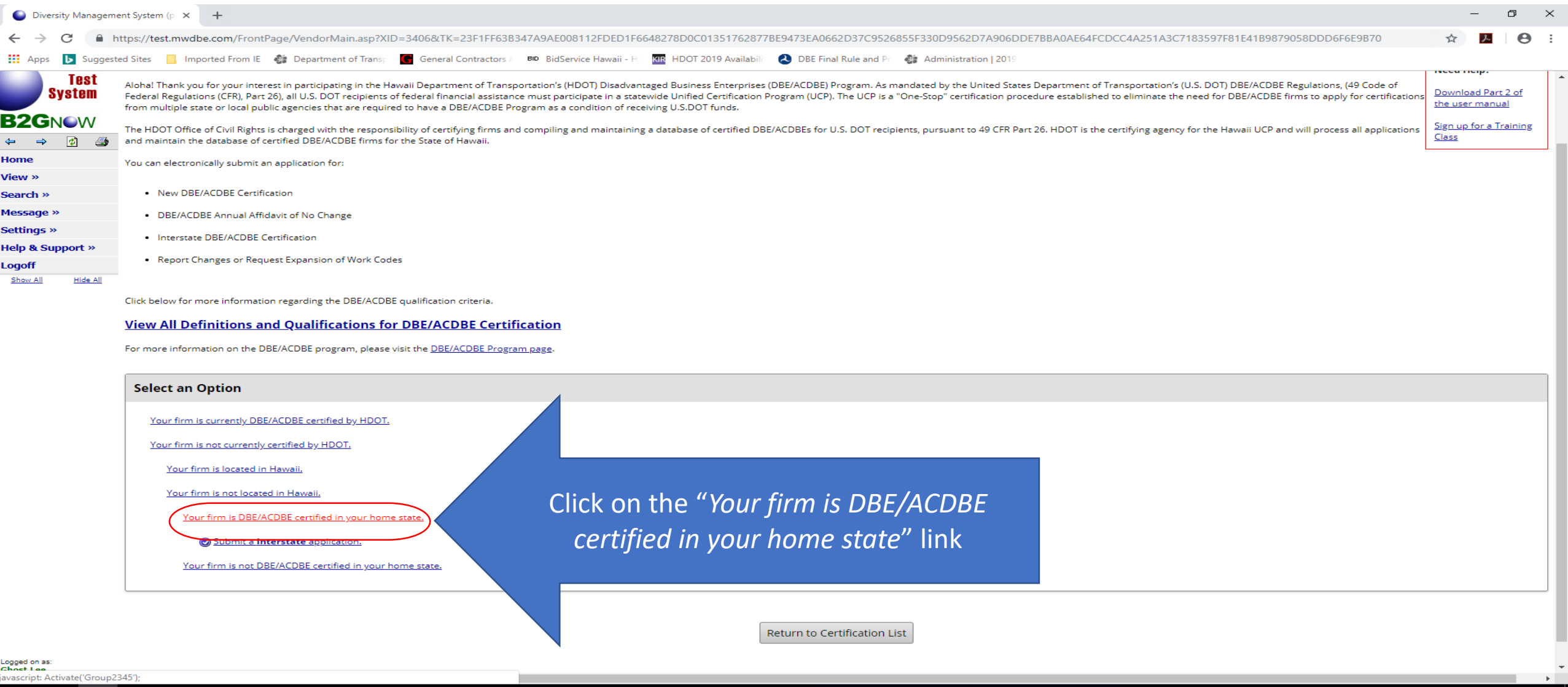

△ ● ロ (1) 1:58 PM

 $OZ$  w

**Contract** 

Ŧ

e

**O** 

 $x \equiv$   $P \equiv$ 

#### Step 5: Under "Select an Option" click on the "*Submit a Interstate application*" link

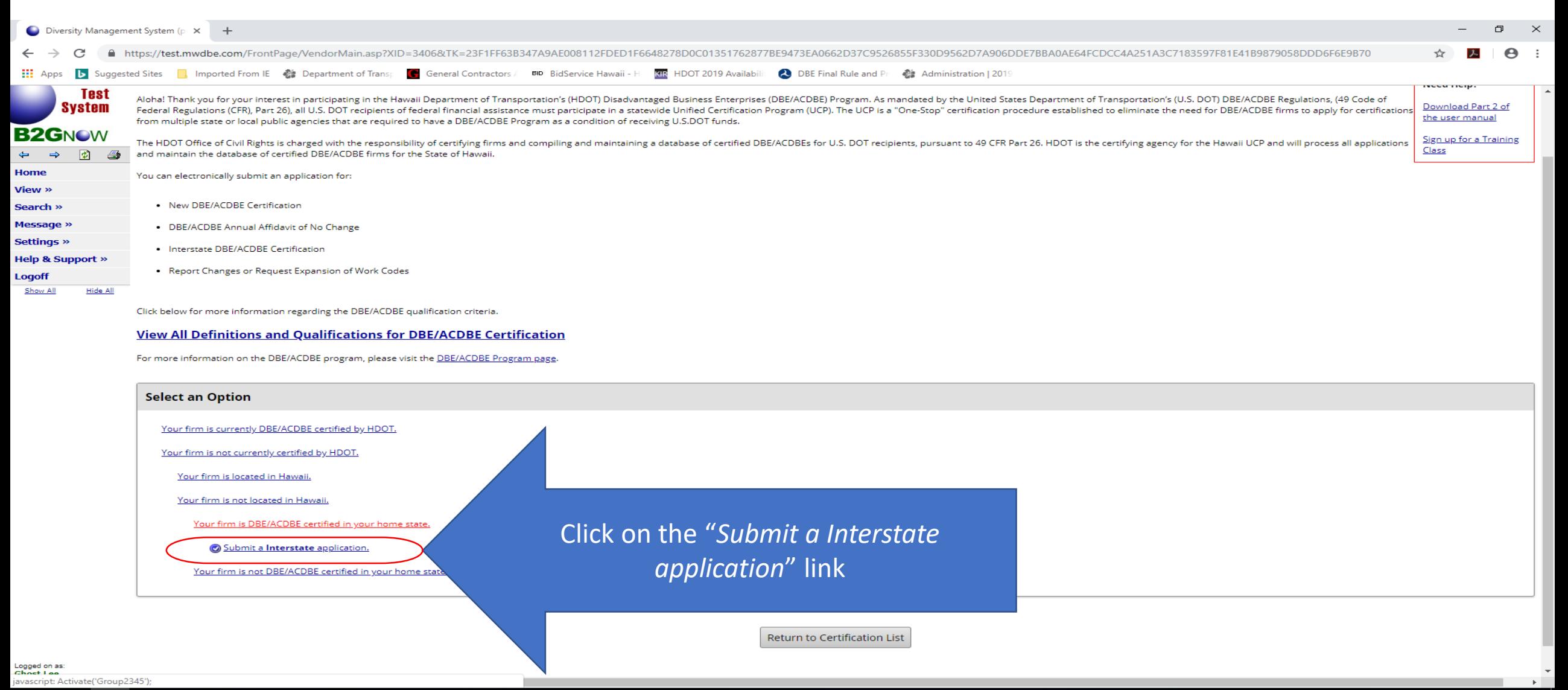

#### Interstate Application for Hawaii Department of Transportation

Step 6: Complete *Company & Contact Information*, if it is not already pre-filled

Step 6A: Complete *Eligibility Requirements* – Is your firm located in Hawaii? - answer Yes or No in radial button

Step 6A: Complete *Eligibility Requirements* – Is you firm currently DBE/ACDBE certified by a qualified certifying agency in your home state? – answer YES or No in radial button Step 6B: Click the "*Continue"* button when complete

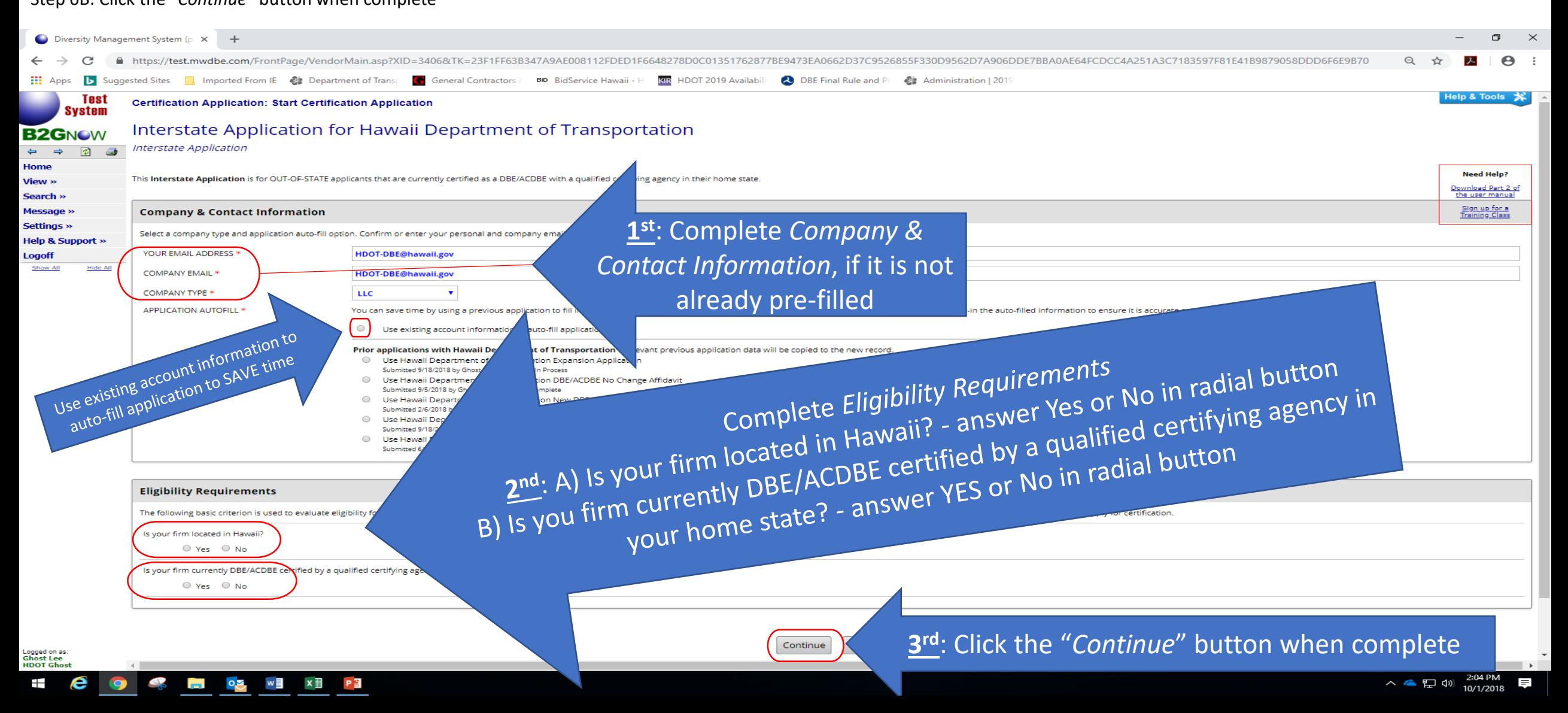

#### Step 7: Click "*Check this box and click Continue to start the application process"*

### Step 7A: Click "*Continue*" to start the application process

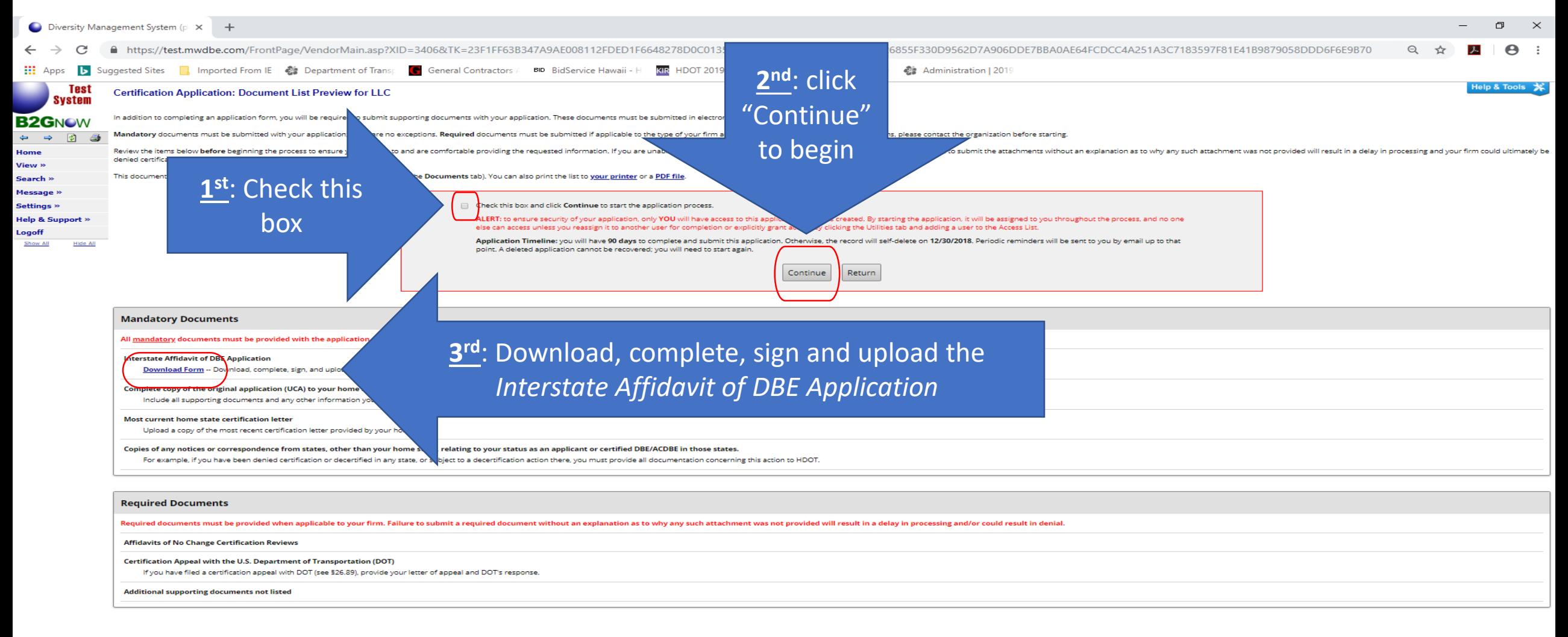

Customer Support<br>Copyright @ 2018 B2Gnow. All rights reserved.

Cogged on as.<br>Ghost Lee

2:25 PM

8

へ 全 目 (\*)

# Step 8: Under Sections and Documentation – Section 1: Certification Information - Click "*Process*" button

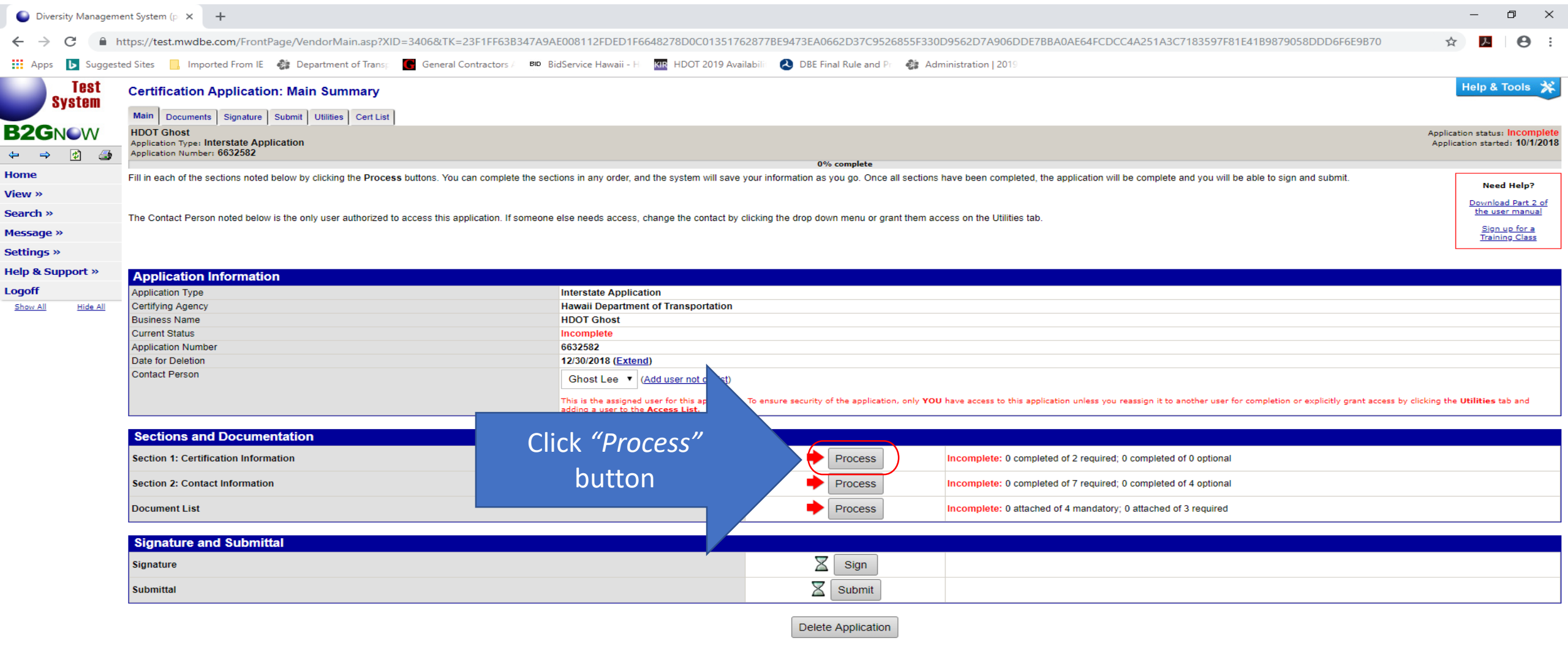

 $QZ$   $W = PZ$ 

 $\bullet$ 

 $\equiv$ 

Logged on as:<br>Ghost Lee<br>HDOT Ghost

Ŧ

ß

 $\wedge$   $\bigoplus$   $\Box$   $\Box$ )  $\Box$  2:47 PM

 $\equiv$ 

#### Step 9: Complete each question in PINK and click *"Save & Return to Application Summary"* button – these questions are required

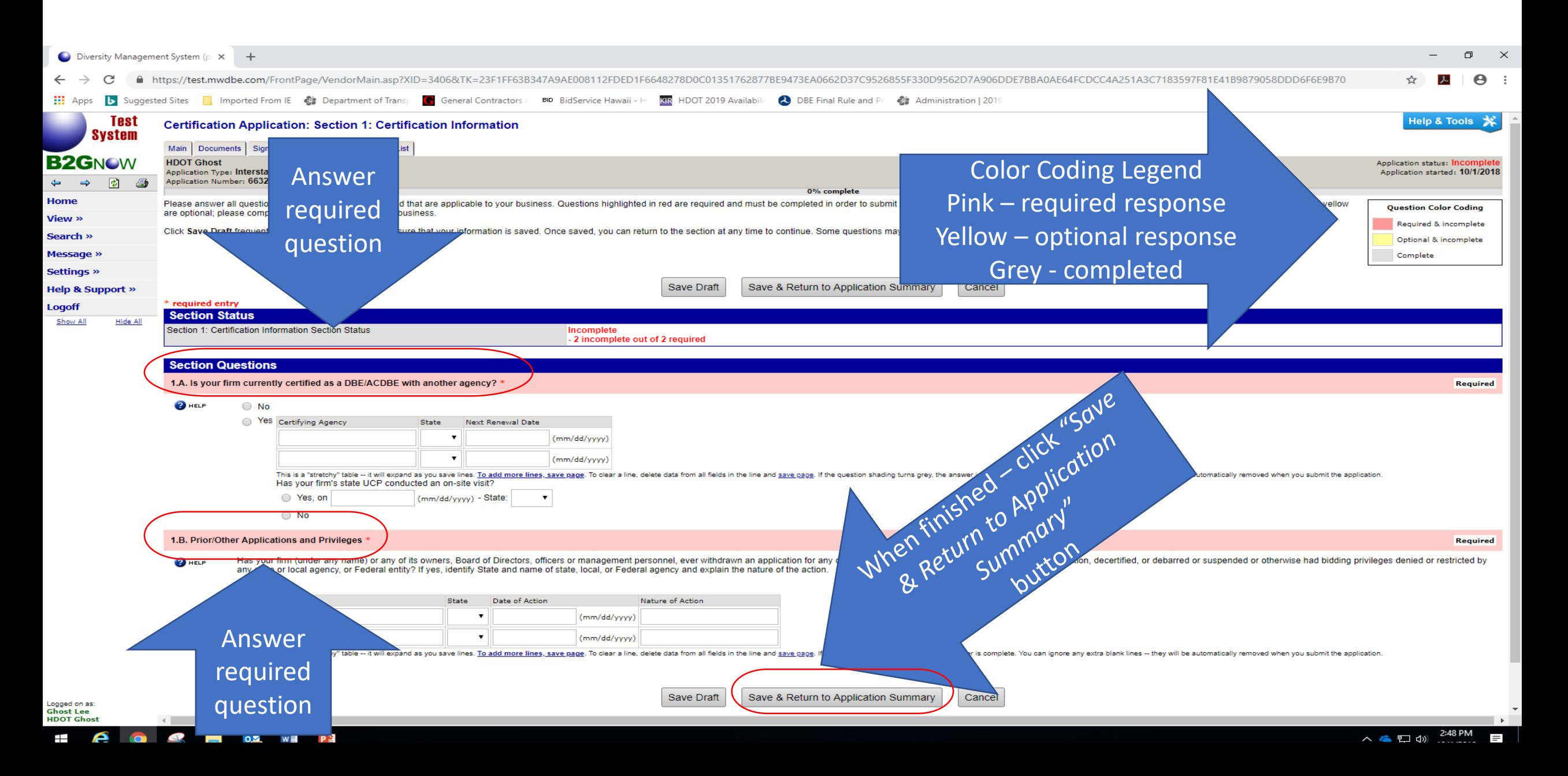

# Step 10: Under Sections and Documentation – Section 2: Contact Information - Click *"Process"* button

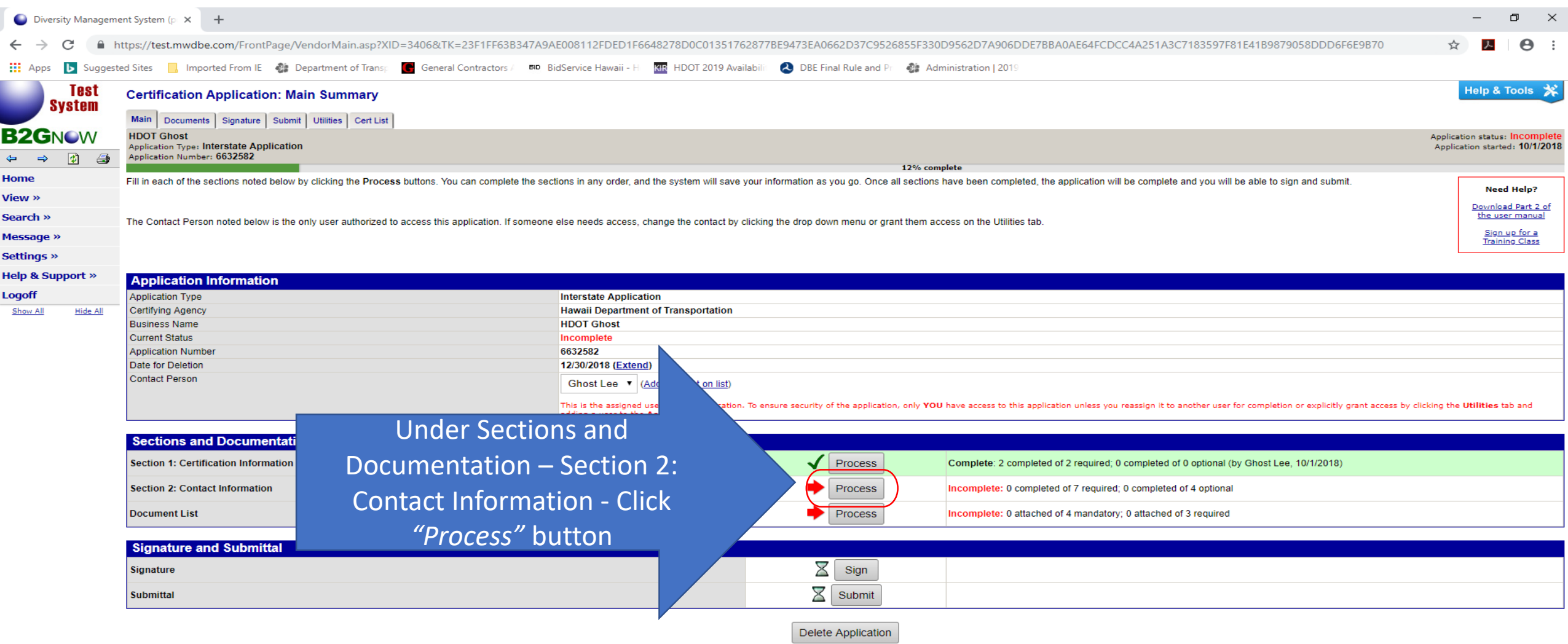

Q

**DE VE VE** 

Logged on as:<br>Ghost Lee<br>HDOT Ghost

e

 $\pm$ 

2:56 PM<br>10/1/2018

旱

11

ヘ● ロ(※)

Step 11: Under Sections and Documentation – Section 2: Contact Information – answer the questions No or Yes (Yes requires response) and upload/attach supporting documents, as needed/applicable

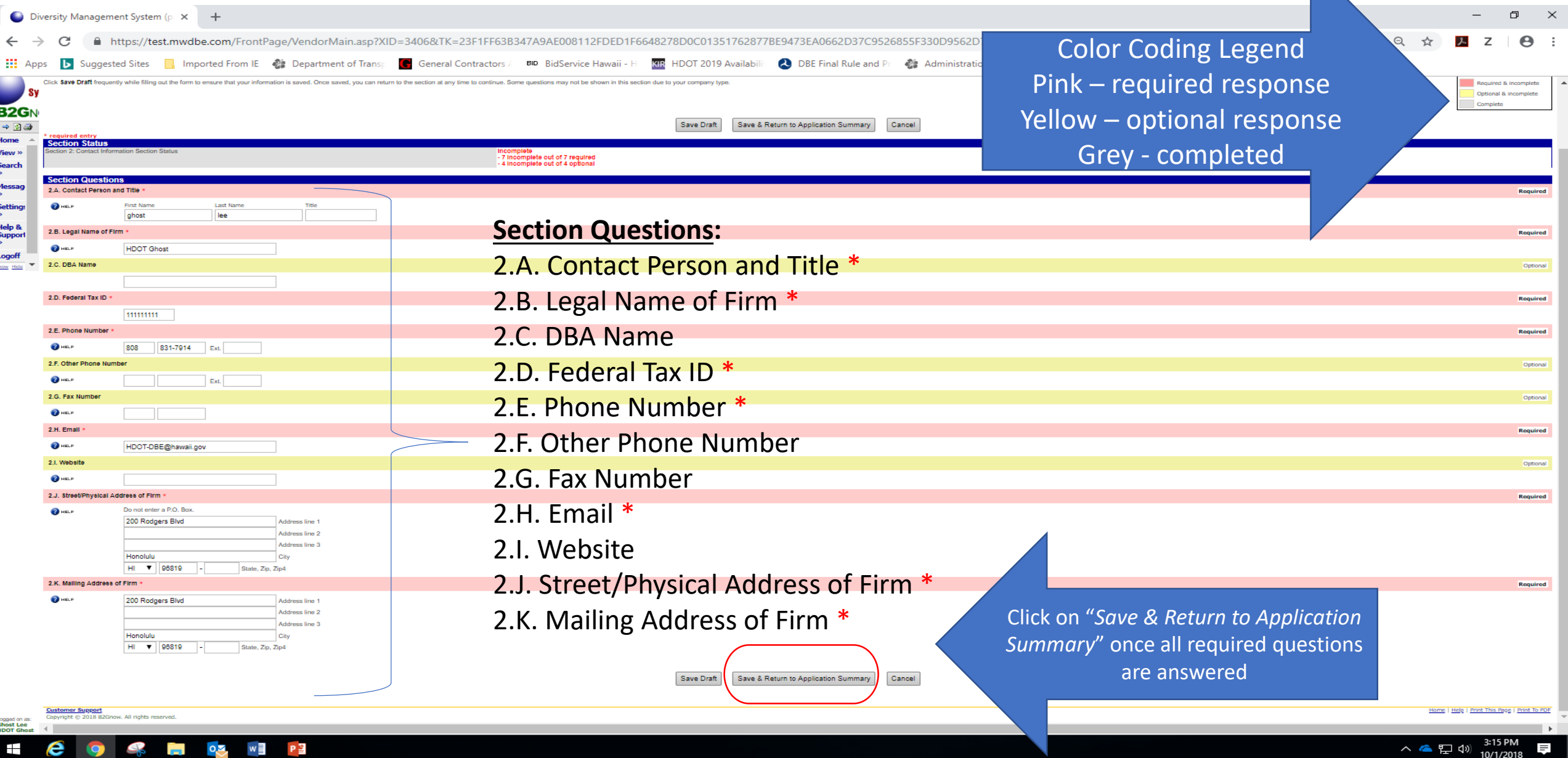

 $w \equiv$ 

# Step 12: Under Sections and Documentation – Document List - Click *"Process"* button

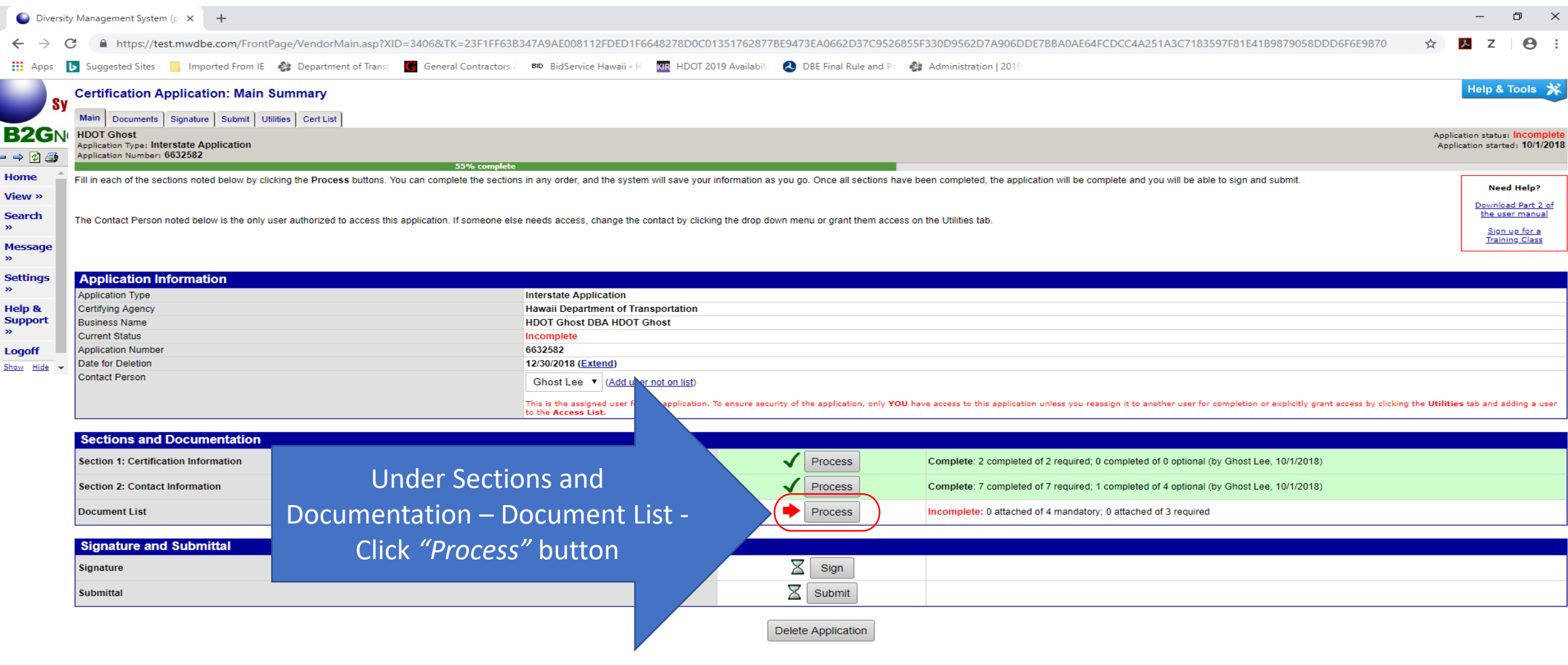

**DE VE VE PE** 

 $\bullet$ 

Logged on as:<br>Ghost Lee<br>HDOT Ghost

e

**IQ** 

Ŧ

13

△ ● ロ (1)  $\frac{3:28 \text{ PM}}{10/1/2018}$ 

厚

#### Step 14: Attaching your documents

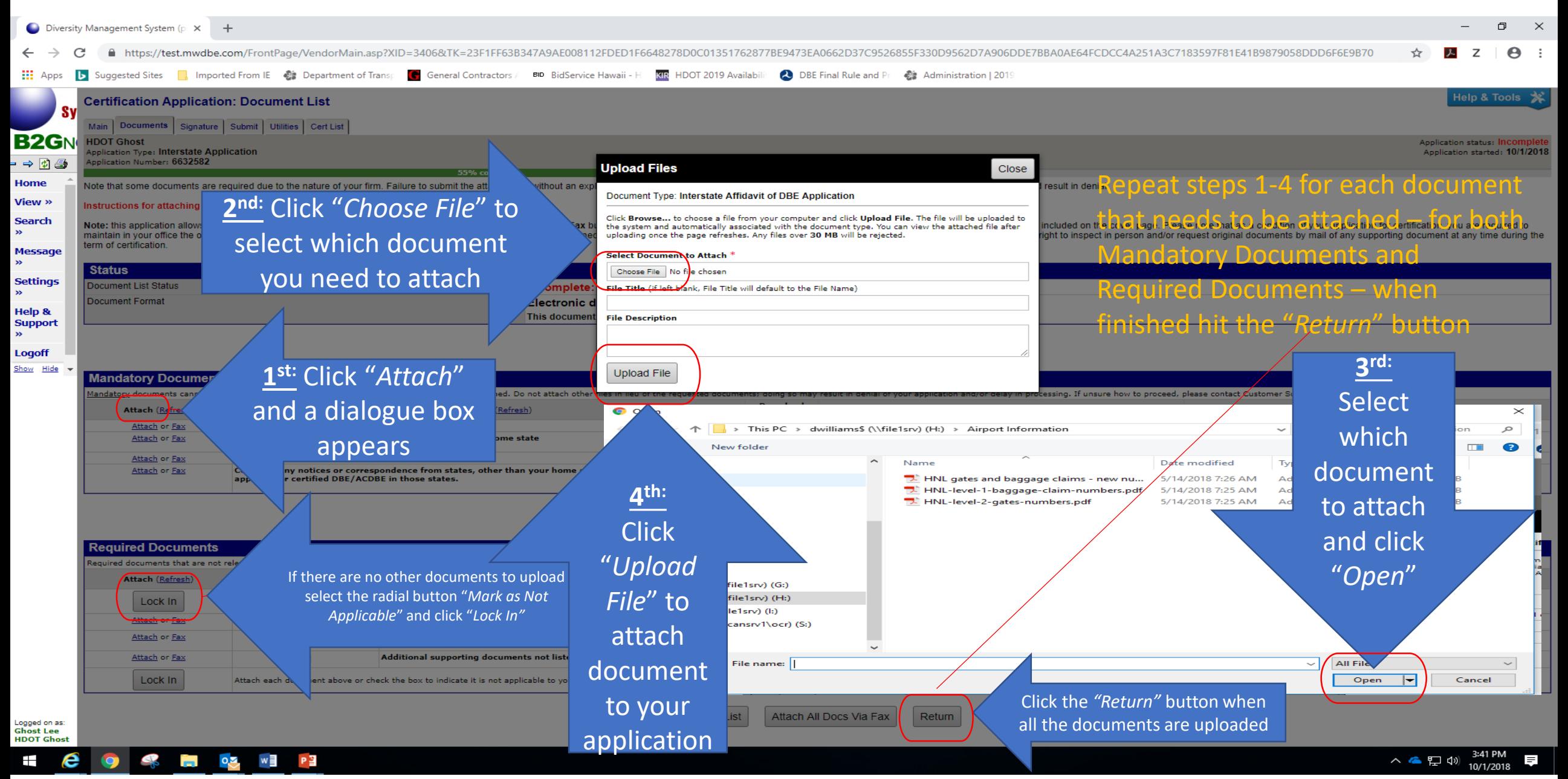

# Step 14: Faxing your documents You may fax your documents instead of attaching them To fax your documents click on the "fax" link and follow the directions below

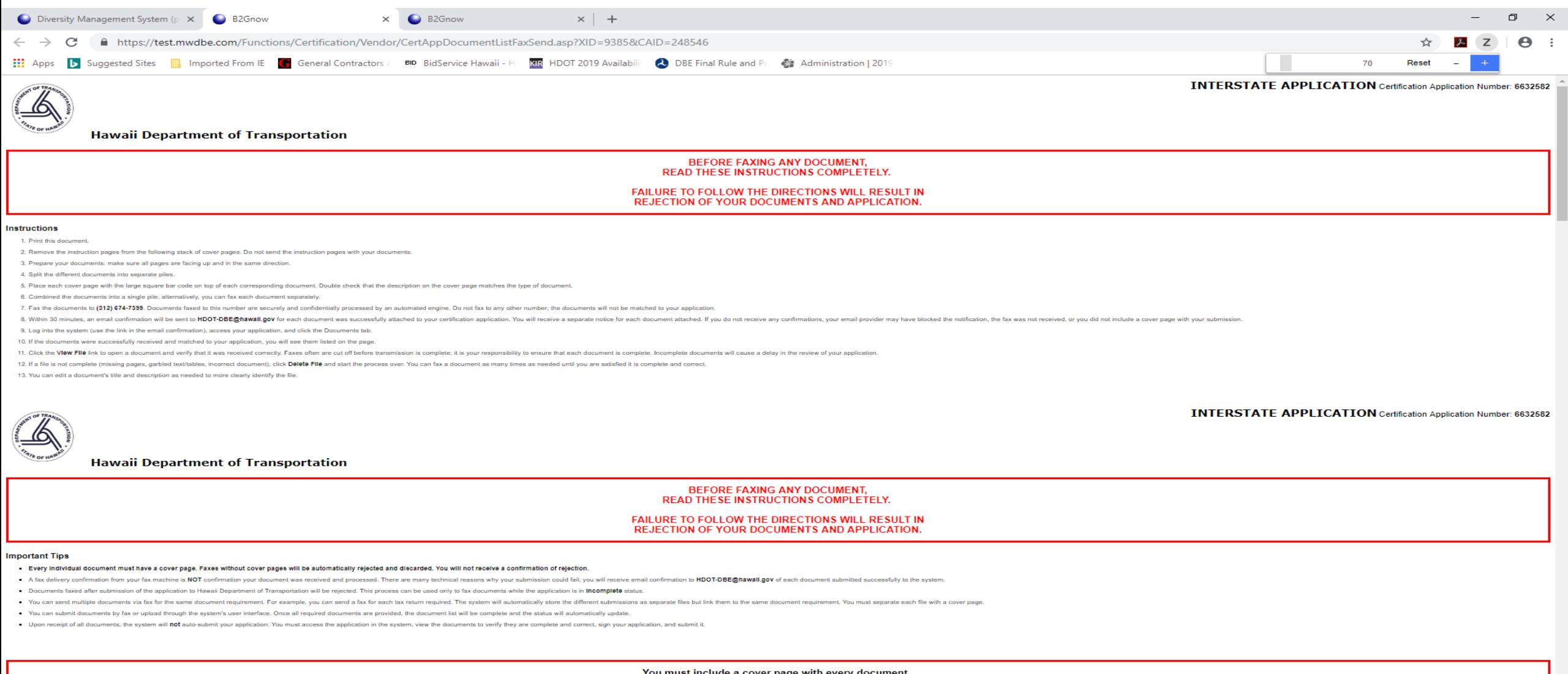

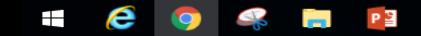

av documents to (312) 674-739

へ 全 ロ ()

# Step 14: Signing your application

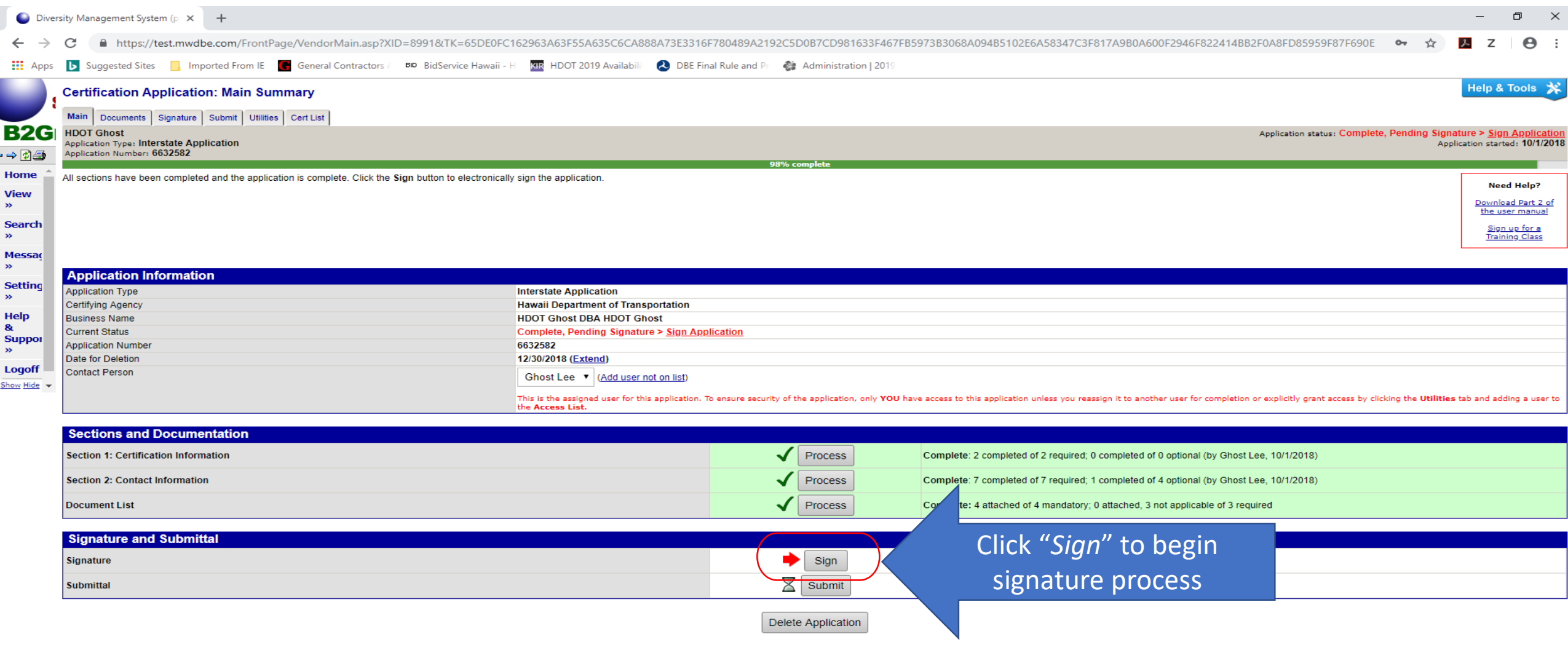

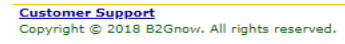

**9 % H** P

Logged on<br>as:<br>Ghost Lee<br>HDOT<br>Ghost

 $\pm$ 

 $-4$ 

e

Home | Help | Print This Page | Print To PDF

16

 $\land$   $\bullet$   $\Box$  4<sup>3</sup>  $\frac{2:09 \text{ PM}}{10/2/2018}$ 

旱

#### Step 14: Signing your application

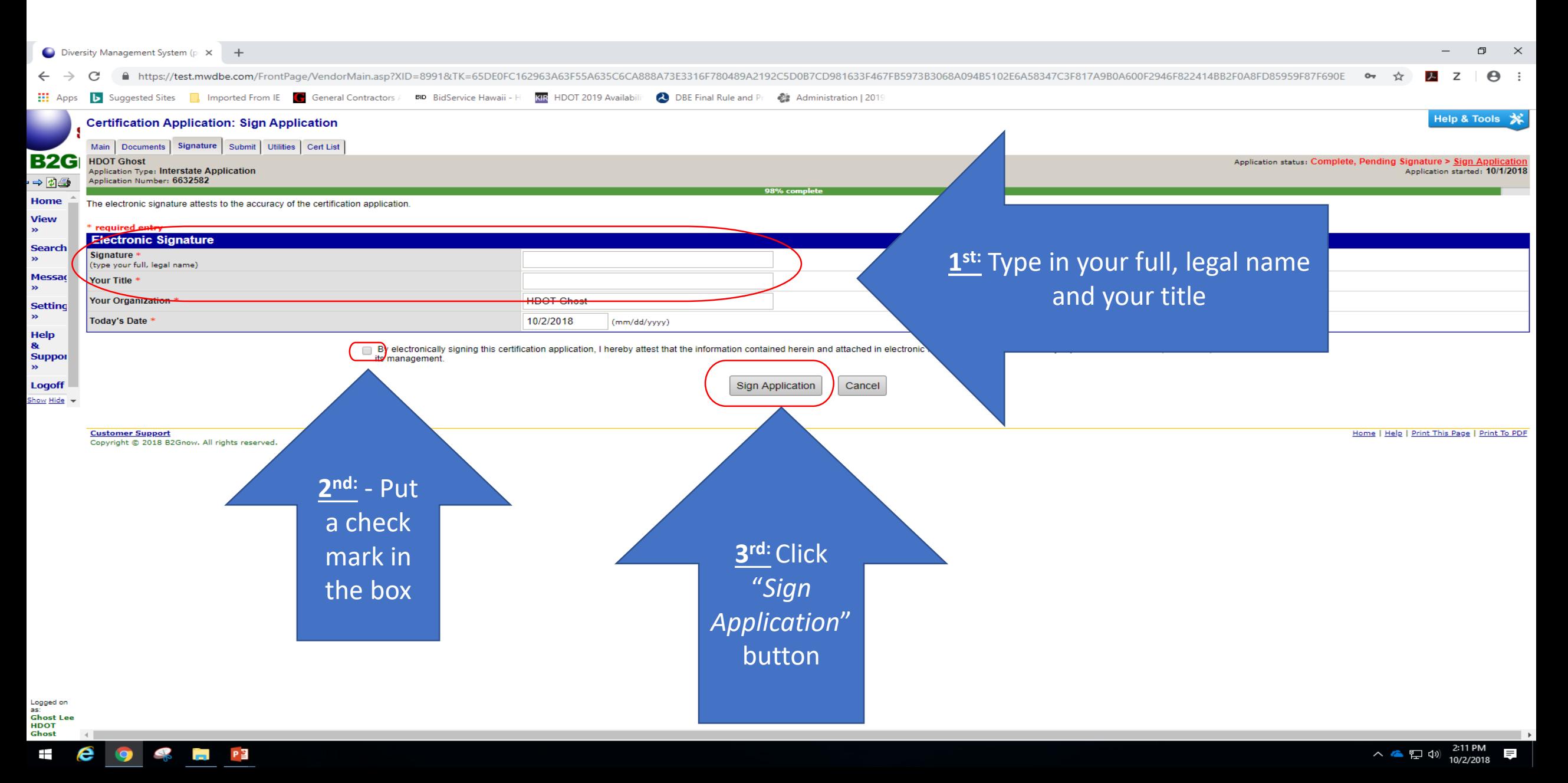

#### Step 15: Submitting your application

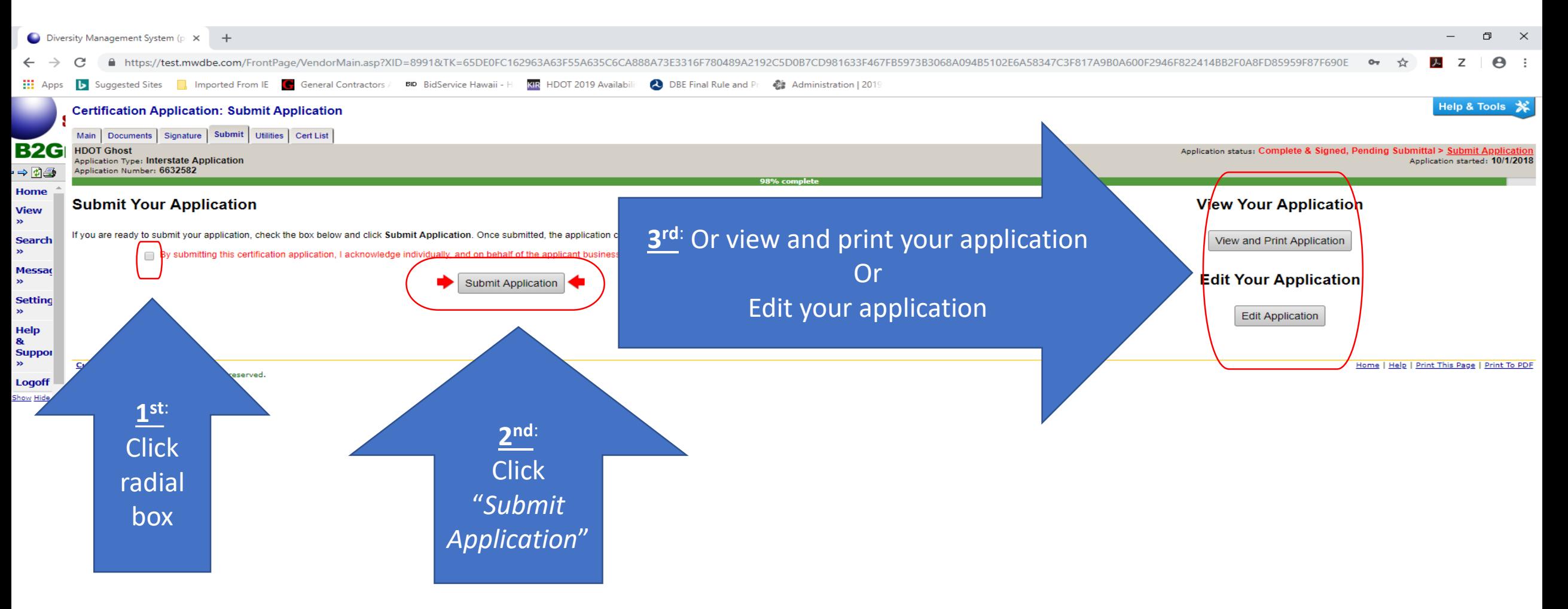

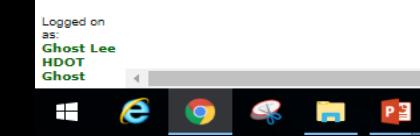

1

# Step 15: Submitting your application

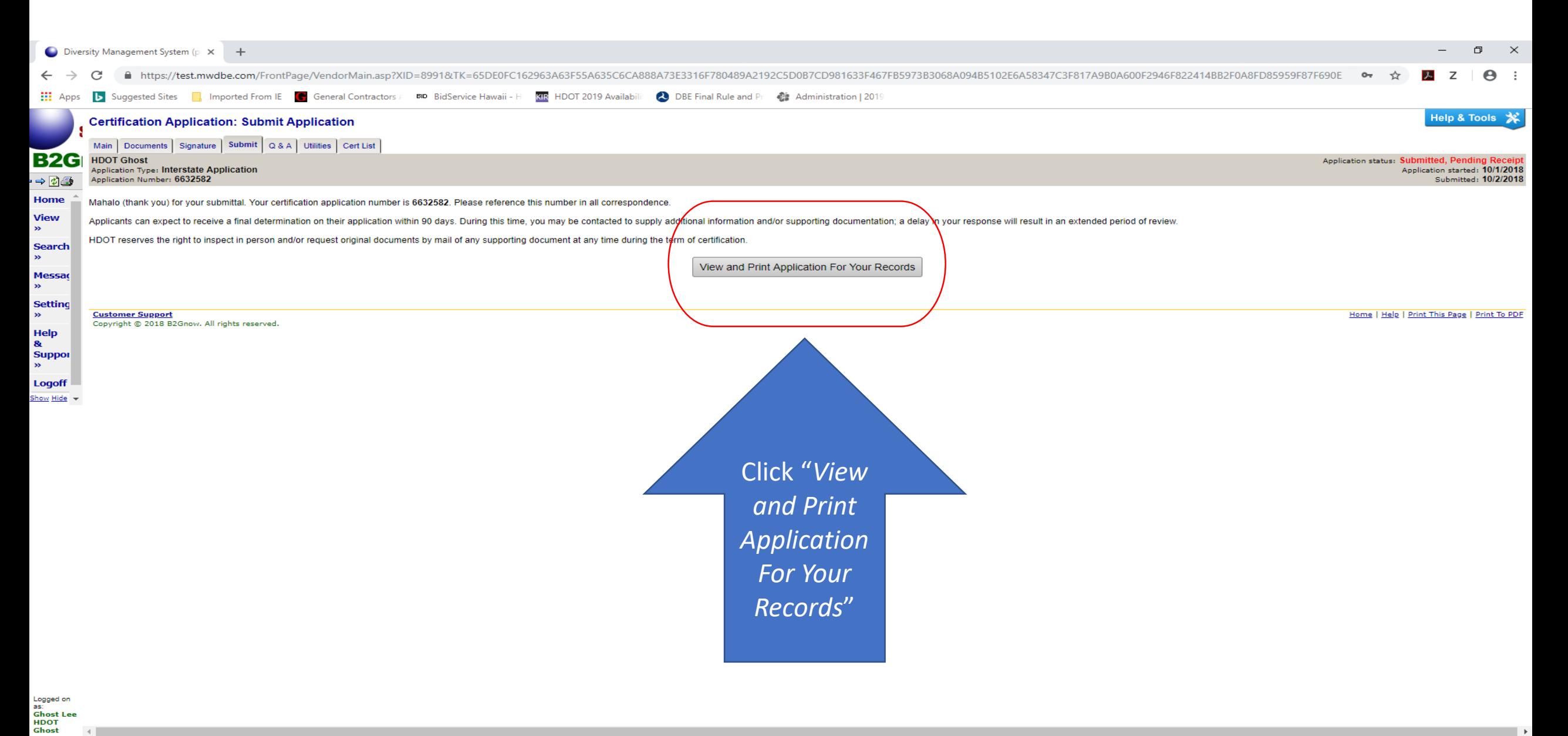

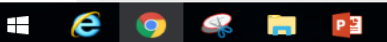

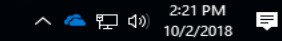

Now you have completed your firm's Interstate Application

# Next step is for HDOT OCR to review your firm's Interstate Application

Questions, Comments, Input, Suggestions, Corrections?

Hawaii Department of Transportation Office of Civil Rights [hdot-dbe@hawaii.gov](mailto:daniel.k.williams@hawaii.gov)